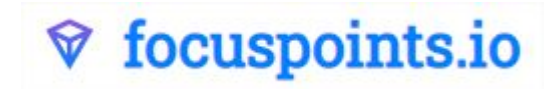

## User Manual FocusPoints

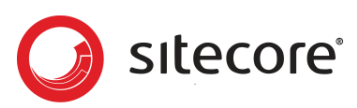

FocusPoints.io has developed a Sitecore CMS plugin that allows you to select a focal point of an image and will serve the right image to the right device without losing focus of the subject. It doesn't just align the image; it also crops and resizes the actual images so you optimise bandwidth too.

## **Installation**

Before you can use the Sitecore CMS plugin, you will need to install and configure FocusPoints. Please follow the technical instructions as described on <https://github.com/Focus-Points/focuspoints-sitecore> by your Sitecore partner or development team.

This document will show you how to use FocusPoints in your Sitecore CMS and will guide you step by step. Please navigate to your CMS and login.

## **Navigate to the Media Library**

Select an existing image, or upload and select a new image. Click the 'media' tab in the header navigation.

## **Set Focal Point**

The Sitecore plugin has added a new button in the ribbon / toolbar area, and added a new field (*focuspoint coordinates*) to the metadata of the images.

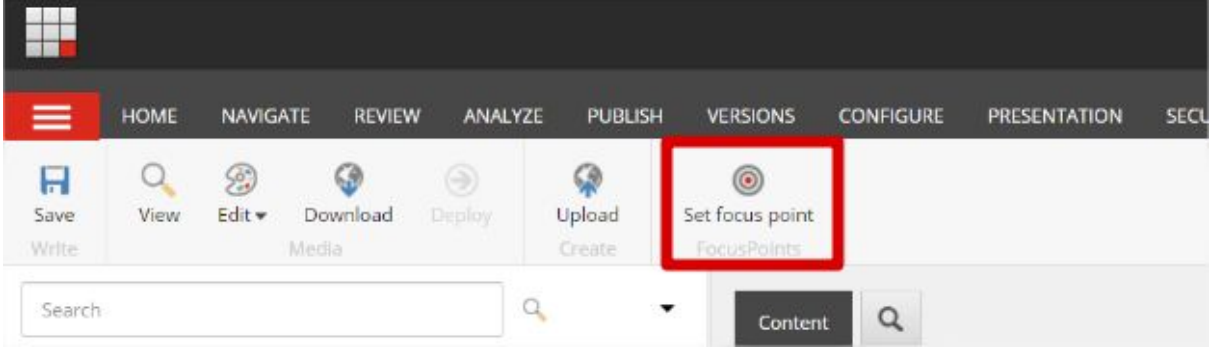

Click 'Set focus point' as illustrated below.

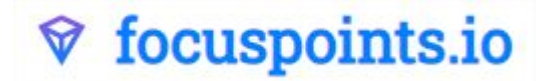

Now set the focal point of the image. As shown in the screenshot below here you will see a live rendering of the actual focus point and how it will behave in other formats. When the focal point is set, click save. Everywhere this image is used the right image for the right size is used without losing focus of the subject.

Please be aware to publish the saved content.

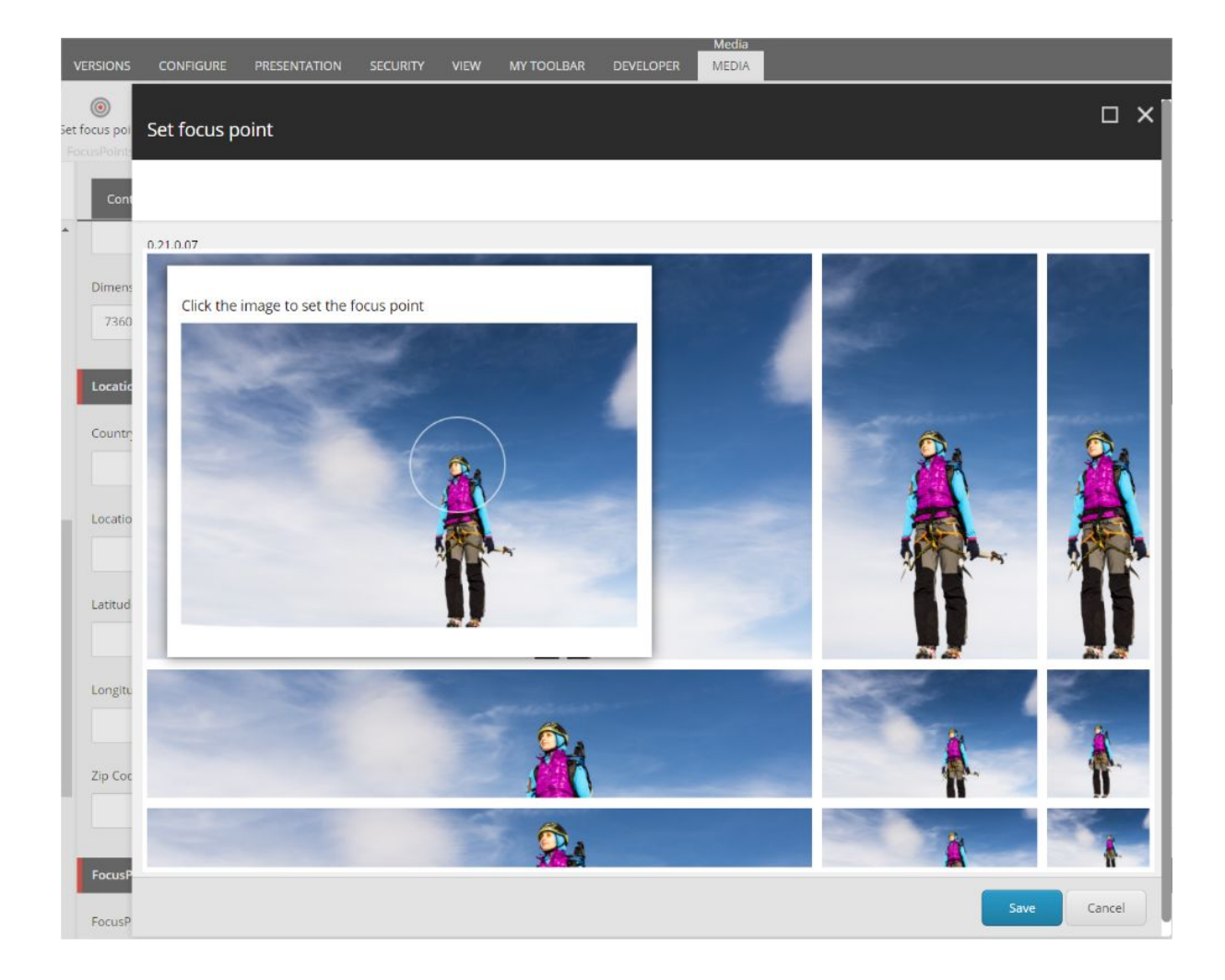

If you have any questions regarding focuspoints, please do not hesitate to contact us.

kind regards,

FocusPoints.io [info@focuspoints.io](mailto:info@focuspoints.io) +31 50 57 57 888